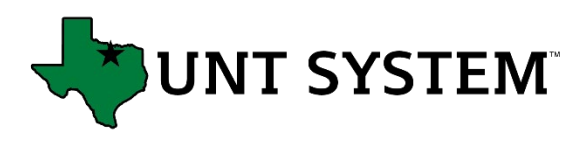

## How to Enroll in Multifactor Authentication

These instructions provide information on the steps required to enroll in MFA, how to register your mobile device using the "Duo Mobile" app, and how to register a backup device.

#### Verify Your Identity

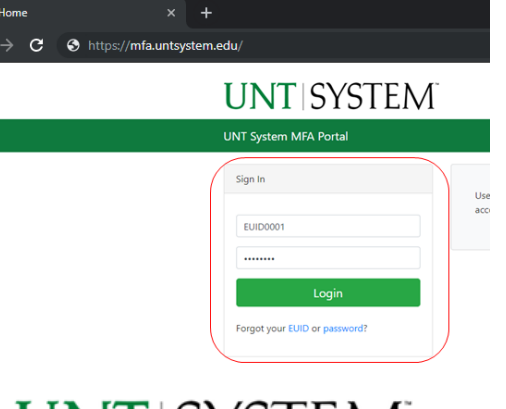

**Step 1:** Go to https://mfa.untsystem.edu and enter your EUID and password.

**UNT SYSTEM UNT System MFA Portal** Enroll in MFA Your account is not enrolled in Duo Security. **Enroll in MFA** 

**Step 2**: Select "Enroll in MFA".

**Step 3:** When prompted, verify your identity by entering three forms of personal information:

- Your date of birth
- Your social security number
- The secret answer that you provided in the Account Management System, [https://ams.unt.edu](https://ams.unt.edu/)

# Register Your Mobile Device and Install the Duo Mobile App

## **Step 4**: Click "Start Setup".

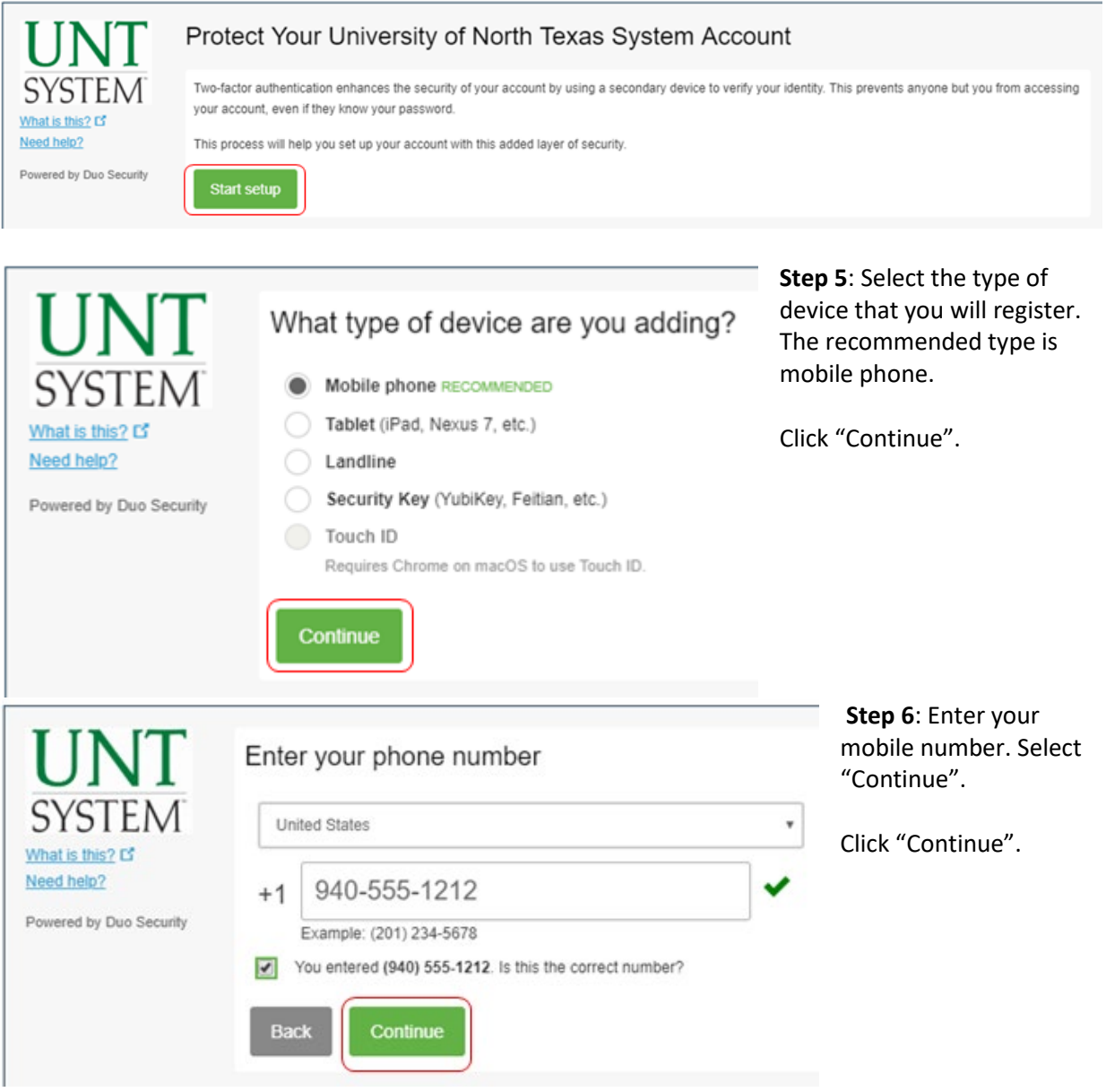

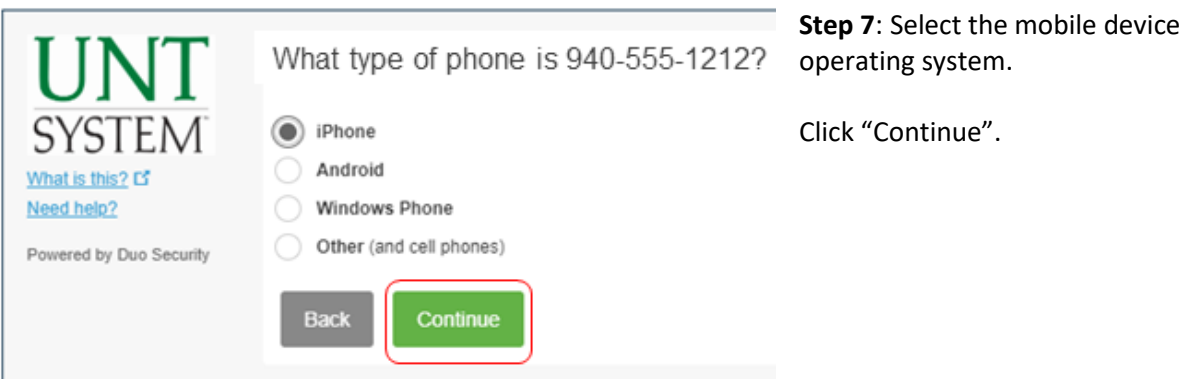

#### **Step 8**: Install the free "Duo Mobile" app.

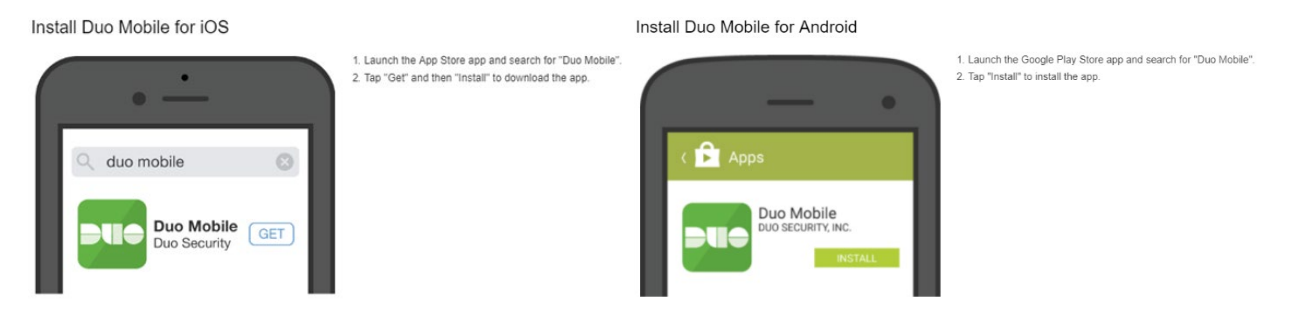

After you have installed the Duo Mobile app, select "I have Duo Mobile installed".

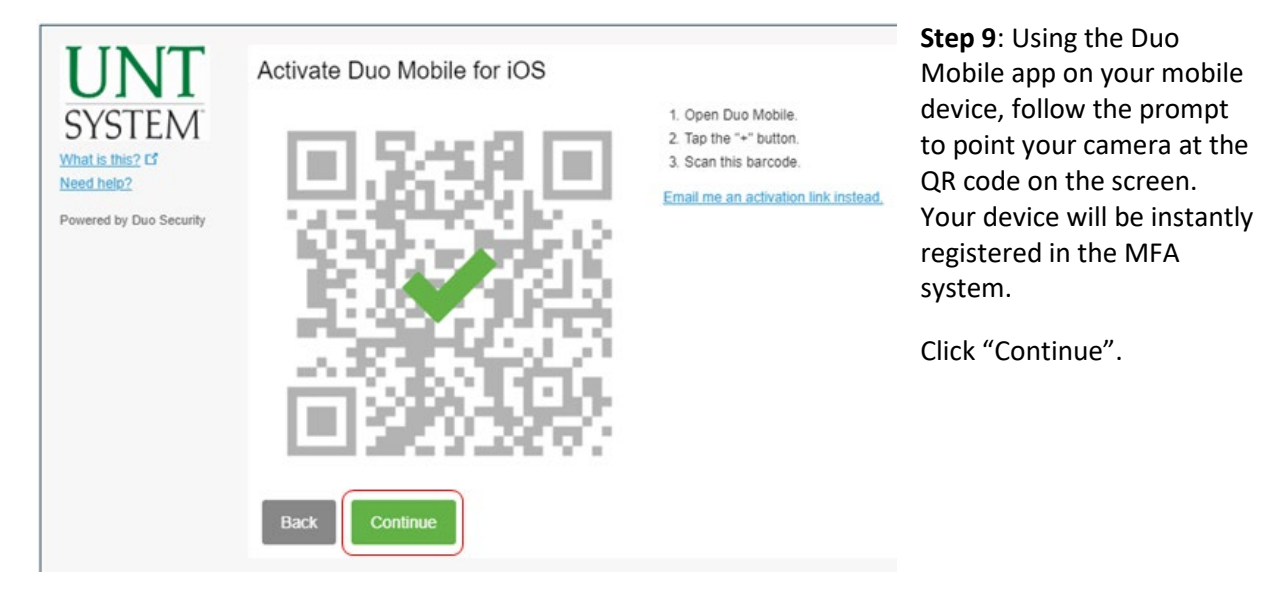

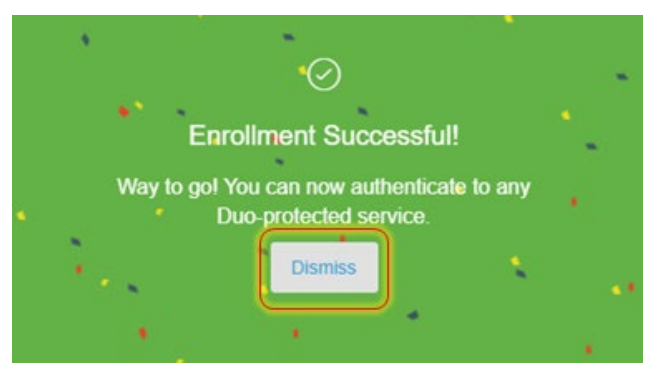

**Step 10**: Success!!

Click Dismiss to return to the Duo screen.

#### Register a Backup Device

It is strongly recommended that you register a second device or method as a backup option for multifactor authentication. Adding a second device will allow you to use protected resources in the event you do not have access your mobile device.

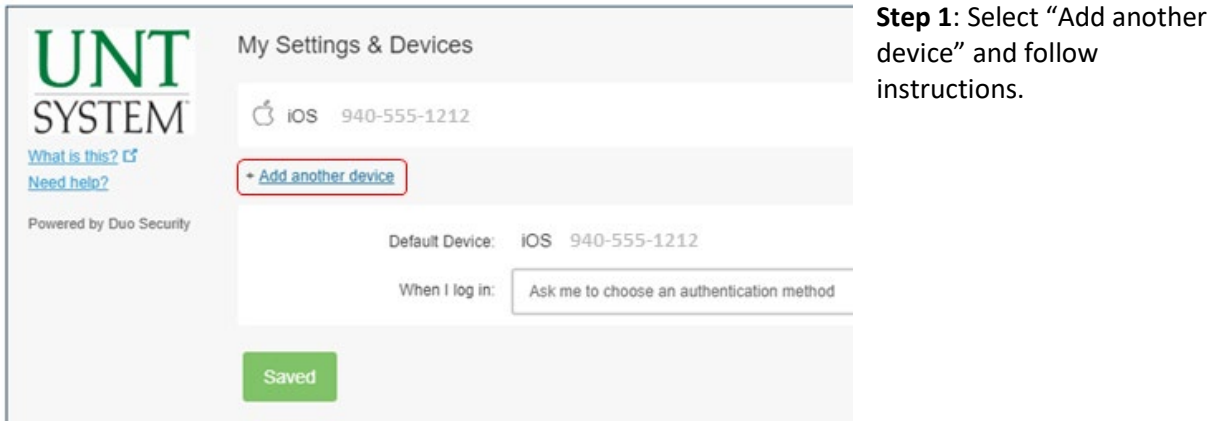

## Sample Backup Option: Register a Landline

**Step 2:** After selecting "Add another device" (above), Select "Landline" then select "Continue".

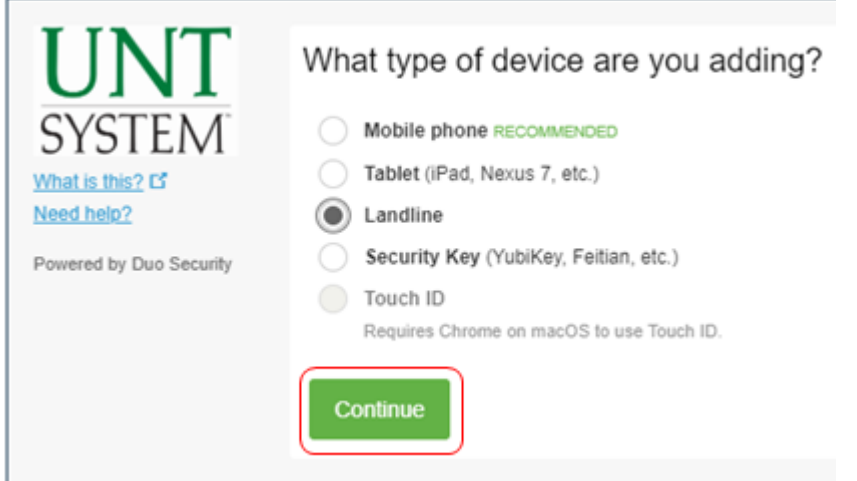

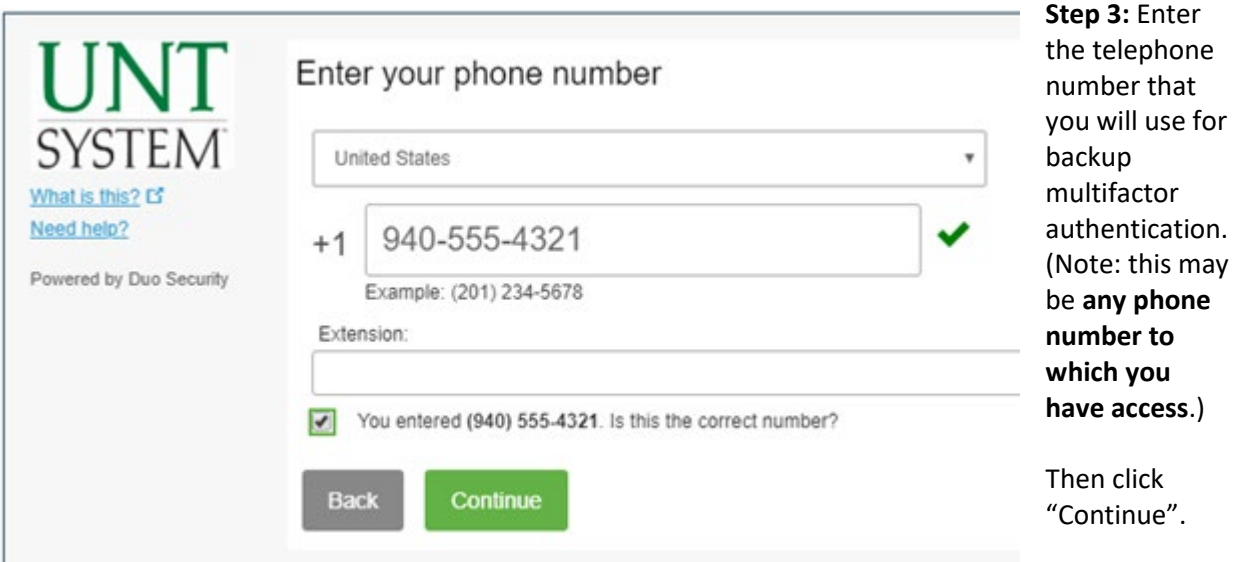

**Step 4:** Success! You have now added a backup method for multifactor authentication.

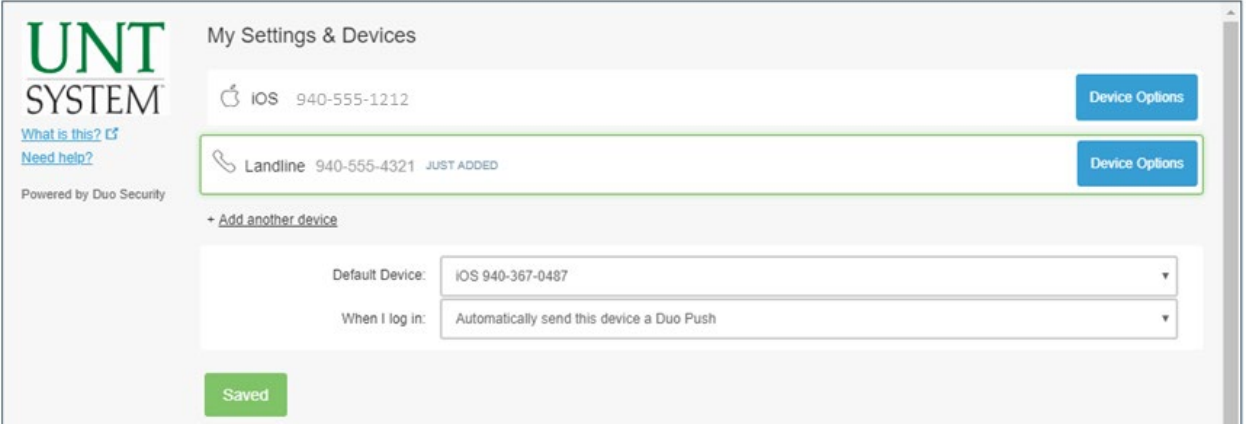

## Logout of the MFA Portal

Select the logout button from the menu bar.

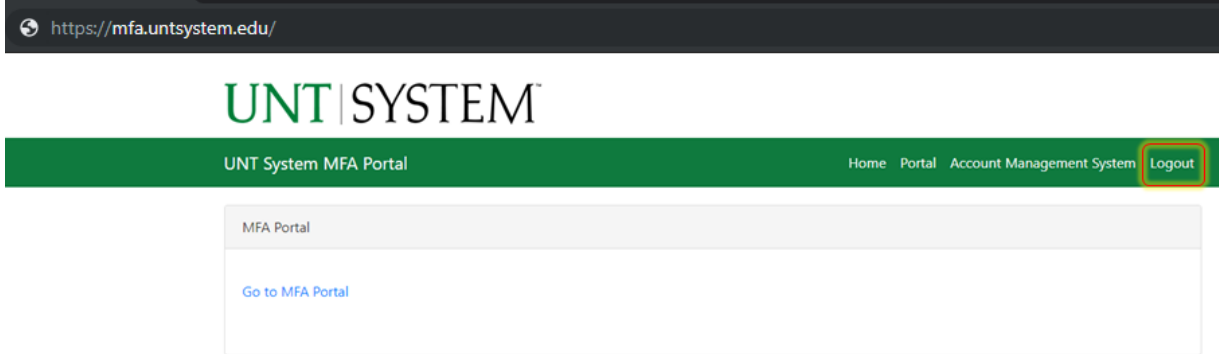

You may return to MFA.untsystem.edu to make any edits or additions to your multifactor settings.

# Authenticating with Duo MFA

Resources protected by MFA will present an authentication screen and allow you to choose the authentication method. The example below sends a request to your mobile device.

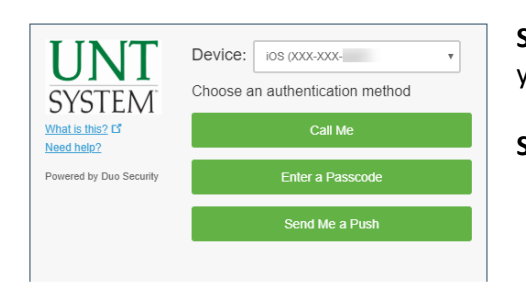

**Step 1:** Choose "Send Me a Push" to send the response to your mobile device.

**Step 2:** Open the "Duo Mobile" app on your mobile device.

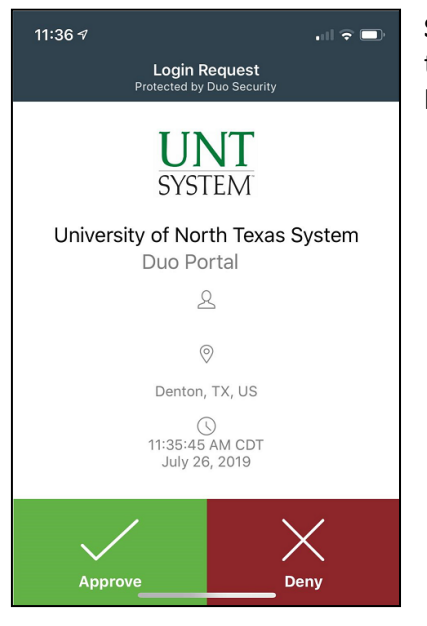

**Step 3:** Tap "Approve" from the Duo Mobile app screen to unlock the protected resource or you may follow the prompt from a landline call or SMS passcode to unlock the protected resource.

If you have any questions or need assistance, you may contact your local department's IT support group or helpdesk. Due to the sensitivity and security regarding this, the IT support desk will request you to provide verification of identity.

UNT UIT Helpdesk:

[http://helpdesk.unt.edu](http://helpdesk.unt.edu/) [helpdesk@unt.edu](mailto:helpdesk@unt.edu) 940-565-2324

UNT HSC Helpdesk: http://helpdesk.unthsc.edu 817-735-2192

UNT Dallas Helpdesk: http://oit.untdallas.edu/help-desk 972-338-1448

UNT System: ITHelp@untsystem.edu 940-565-4357